# Configuring Categories

*STRONGVON Tournament Management System*

## **1 Overview**

Categories provide you with a powerful resource to segregate the registration list on the STRONGVON Tournament Management System. Instead of having one giant pool of registrations, you can use categories to separate the registrations by gender, age, weight, experience, and any other criteria.

You can configure a category to have one or more fields of selection. The more fields of selection you offer on a category, the better the precision with which the registrants can specify on their registration. You can also configure one or more categories on an event. The more categories you create, the more choices you offer to the registrants.

The brackets of an event can be set up in a single category, or they can be divided among multiple categories. The advantage of having multiple categories is that each category carries its own price schedule, and a registration can be assigned multiple categories. This allows variation in pricing and enables a registrant to belong to multiple brackets. [Figure 1](#page-0-0) shows you an overview of how categories are used on the system.

<span id="page-0-0"></span>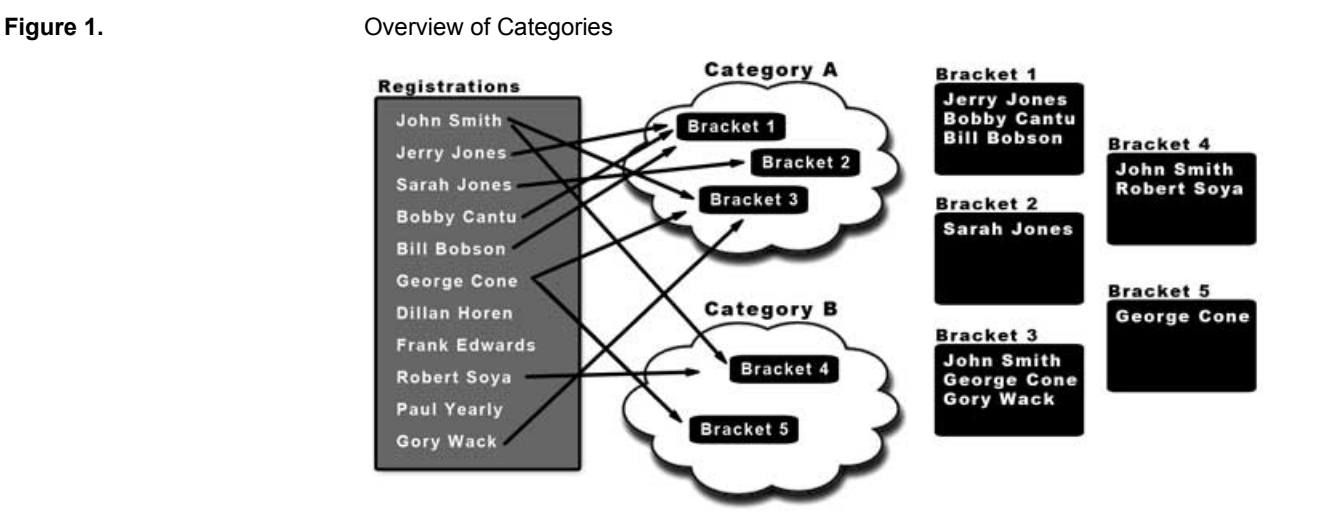

## **2 Usage of Multiple Categories**

In many cases, an event needs only one category to specify all its brackets. Thus, the registration list can be divided among the multiple brackets of a single category. However, there are the cases when multiple categories are required for an event, especially for:

- **•** varying criteria among the brackets
- varying prices among the brackets
- **•** multiple brackets possible for a single registration

## **2.1 Varying Criteria**

When all registrants select from the same criteria, such as the same set of belt ranks (for example, "White Belt" and "Green Belt") and the same set of weight groups (for example, "Light Weight" and "Heavy Weight"), then there is no need to use more than one category. However, when some registrants select from one set of criteria, while other registrants select from an entirely different set of criteria, then it is cleaner to use multiple categories. This is often the case when setting up brackets of multiple disciplines of competition, where the sets of criteria are completely different from one another.

## **2.2 Varying Prices**

When brackets vary in prices for the same event, you must use multiple categories. Each category has its own price schedule, giving you flexibility in assigning prices to divisions such as Adults, Teens, and Kids. You can even specify early, regular, and late fees for the different groups of brackets. For details on how to set up price schedules for a category, read the STRONGVON guide "Registration Pricing".

## **2.3 Multiple Brackets per Registration**

When you allow someone to register for multiple brackets simultaneously, then you must use multiple categories. A single registration on the STRONGVON system cannot belong to more than one bracket on a single category. However, a single registration can have multiple categories enabled. If someone needs to register for more than one division, it is a more elegant solution to enable multiple categories for a single registration than to have multiple registrations in the system.

## **2.4 Examples**

## **2.4.1 Multiple Disciplines**

An event may hold a Grappling tournament and a Brazilian Jiu Jitsu tournament under one roof. The Grappling divisions are separated by age, gender, and experience level. The Brazilian Jiu Jitsu divisions are separated by age, gender, and belt color. A competitor is invited to compete in both Grappling and Brazilian Jiu Jitsu. The tournament manager will need to a create a category called "Grappling" and a category called "Brazilian Jiu-Jitsu." This way, the competitor can register for both the Grappling tournament and the Brazilian Jiu Jitsu tournaments.

## **2.4.2 Different Pricing for Child and Adult**

A Judo event may offer different registration fees for a child versus an adult. The manager can create a category called "Child" with a registration fee of \$35, and a category called "Adult" with a registration fee of \$50. This way, the tournament manager does not have to set a single price for registration.

### **2.4.3 Regular and Open Divisions**

A Point Karate event may offer an open division in addition to the regular weight divisions. The tournament manager can create a style called "Regular" in which the divisions are separated by age, gender, belt, and weight. Then he can create a category called "Open" in which the divisions are separated only by gender and belt. This way, the competitor can register for both the regular division and the open division.

## <span id="page-2-0"></span>**3 Structure of a Category**

A category allows you to create criteria that determine the exact bracket of a registration. You can create as many criteria as necessary to select the most appropriate bracket for a registration. A criterion is expressed by the components of a category on the system. A category comprises one or more of the following:

- **• Module** (contains one or more fields)
- **• Field** (contains one or more items)
- **• Field Item** (selection for the field)

The actual structure of a category depends on the criteria you want to express. [Figure 2](#page-3-0) shows two examples of how modules, fields, and field items are used within the category.

## **3.1 Module**

## <span id="page-2-1"></span>**3.1.1 General Usage**

A module is a group of fields that appear under the same label on the registration form. Technically, there is no need to have more than one module. But if you want to make the registration form more intuitive for the person entering the registration, you should create more than one module.

### **3.1.2 Usage for Brackets**

The best use for a module is to use it to model a criterion of a bracket. You can have one module for each criterion of a bracket. A category can have as many modules as required. If you have only one criterion that determines the bracket, then you use only one module. For example, if your event separates its brackets only by age group and no

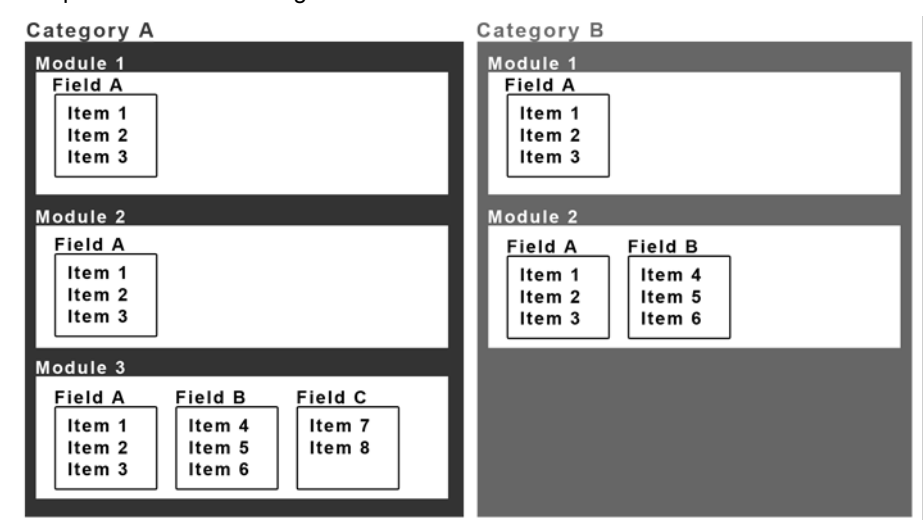

<span id="page-3-0"></span>**Figure 2.** Sample Structures of Categories

other criterion, then you need only one module to model the different possible age groups.

If you have multiple criteria that determines the bracket, then you should create more than one module. For example, for an event that separates brackets based on skill level, age group, and weight range, then you create a module to represent the skill level of a bracket, a module to represent the age group, and a module to represent the weight range.

To determine the number of possible brackets created by a category, you multiply the total number of items for each module. In [Figure 2](#page-3-0), Category A has 72 possible brackets because Module 1 has 3 items, Module 2 has 3 items, and Module 3 has 8 items (3x3x8). Category B has 18 possible brackets because Module 1 has 3 items and Module 2 has 6 items.

## **3.2 Field and Field Items**

### **3.2.1 General Usage**

A category field is a method of collecting data on the registration form, and its field items are the possible values for a category field. The field type describes how a field displays its field items on the registration form.

There are four different types of fields:

- **Select:** This field type displays its selection of field items as a pull down list. Only one field item can be selected. It is the only field type used for determining brackets.
- **• Radio:** This field type displays its choice of field items as a list of radio buttons. Only one field item can be selected.
- **• Checkbox:** This field type displays its choice of field items as checkboxes. More than one field item can be selected.
- **• Input:** This field type has no fixed list of choice of field items. Instead it provides a free form input field to collect a string of text.

### **3.2.2 Usage for Brackets**

The only field type that can be used to model a criterion of a bracket is the "Select" type. The other three field types are used only to collect additional information related to a category, but have no direct bearing on the selection of the bracket. The field items of a "Select" field represent the choices available for the criterion of a module. [Section 4](#page-4-1) describes in details how "Select" fields are used to create the brackets of a tournament.

## **4 Use of Select Fields to Create Brackets**

## <span id="page-4-1"></span>**4.1 Simple Modeling with Single Field**

The "Select" field is a grouping of choices for a criterion of a bracket, and its field item represents a choice within that criterion. Normally, you would not need to use more than one "Select" field to model a bracket's criterion, especially if the field choices are mutually exclusive. For example if a module represents the criterion for the age group, and the only three choices for the age group are "5-12 years", "13-17 years" and "18 years up", then it is clear that all you need is one "Select" field in the module with those three choices as field items, as shown in [Figure 3](#page-4-0).

<span id="page-4-0"></span>**Figure 3.** Single Select Field to Model Age Criterion

#### **Age Group**

5-12 years 13-17 years 18 years up

## **4.2 Complex Modeling with Multiple Fields**

Sometimes a criterion has overlapping choices, so you would need to arrange the choices into mutually exclusive groups. For example, a registrant who weighs 120 lbs can be part of multiple weight ranges that vary based on the age group. Thus, the module that models the weight criterion must have the field items arranged by age group. This can easily be done either with a single "Select" field or with multiple "Select" fields.

For example, the weight ranges for the different age groups can be as follows:

- **•** 5 to 12 years the have ranges "under 80 lbs", 81-100 lbs", and "101 lbs up"
- **•** 13 to 17 years have the ranges "under 100 lbs", 101-150 lbs" and "151 lbs up"
- **•** 18 years up have the ranges "under 130 lbs", "131-180 lbs", and "181 lbs up"

This yields a total of 9 different choices for the module. [Figure 4](#page-5-0) shows two ways to represent the weight criterion for the above example. The option on the left uses a single "Select" field where all 9 field items have a label prefix that indicates the age group to which the weight class belongs. The option on the right divides the 9 field items among three "Select" fields, where the field labels indicate the age group and the field items are grouped accordingly.

When creating multiple "Select" fields into the same module, only one field item can be selected within the module so if you want a registrant to be able to select two field items, you need to put the field items into separate modules.

<span id="page-5-0"></span>**Figure 4. Conserverse Exercise System** Different Options for Modeling the Weight Criterion

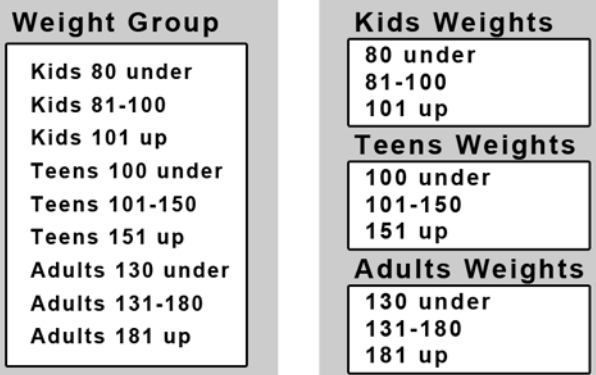

Single Field Module

## **4.3 Merging Criteria**

#### <span id="page-5-1"></span>**4.3.1 Modeling of Second Criterion in Same Module**

When you model a criterion, you sometimes end up modeling a second criterion on the same module. Dividing a list of choices into different groups to model one criterion inherently models a second criterion. In the example of [Figure 4,](#page-5-0) when the registrant selects a field item for the weight criterion, he also makes his selection of the age group criterion. Thus, there is no need to create another module to model the age group criterion as done in [Figure 3](#page-4-0). Doing so will only increase the number of possible brackets, thus increasing the number of unused brackets in the event.

**Multi-Field Module** 

### **4.3.2 Using Single Field or Multiple Fields in a Module**

[Figure 5](#page-6-0) shows two different ways to model the brackets. Both options yield the same number of possible brackets using different structures of a category. This example shows that you can model your event with a single "Select" field, with multiple "Select" fields, or a combination of both.

Option 1 on the left of [Figure 5](#page-6-0) uses three modules. The first module models the gender criterion with a single field of 2 choices. The second module models the skills criterion with a single field of 3 choices. The third module models both the age and weight criteria with 3 different fields with a total of 9 choices. This yields a total of 54 possible brackets, derived from 2 gender choices x 3 skills choices x 9 age/weight choices.

Option 2 on the right of [Figure 5](#page-6-0) uses two modules. The first module combines the gender and skills criteria into a single "Select" field with 6 choices. The second module combines the age and weight criteria into a single "Select" field with 9 possible choices. This yields a total of 54 possible brackets, derived from 6 gender/skill choices x 9 age/ weight choices.

#### Category Option 1 Category Option 2 Gender **Gender and Skills** Gender Level **Female Beg** Male **Male Beg** Male Int Female **Female Int** Male Adv **Female Adv** Age and Weight **Skills** Level **Weight Class** Beg Kids 80 under  $Int$ Kids 71-100 Adv Kids 101 up Teens 100 under **Teens 101-150** Weiaht Teens 151 up  $5-12$ yrs 13-17yrs 18yrs up Adult 130 under 80 under 100 under 130 unde Adult 131-180 81-100 101-150 131-180 Adult 181 up 151 up 101 up 181 up

The advantage of combining criteria using multiple "Select" fields over using a single "Select" field is a cleaner presentation of the registration form (as shown in Option 1 of [Section 5](#page-6-0)). With multiple "Select" fields, you divide the same list of choices into smaller lists instead one big list. This is more intuitive for the person completing the registration form.

## **4.4 Advice on Multiple Select Fields**

You should avoid creating multiple "Select" fields on more than one module of a category. Doing so will create a large number of unused brackets. A better way to model the brackets would be to use more than one category.

<span id="page-6-0"></span>**Figure 5.** Using Single or Multiple Fields to Merge Criteria

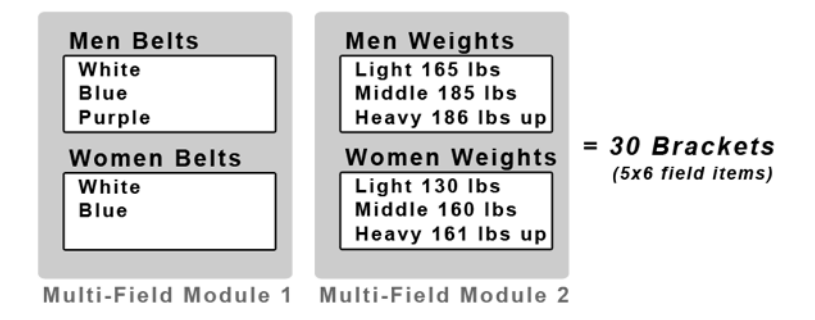

For example, [Figure 6](#page-7-0) shows two modules with each having 2 "Select" fields. The total number of potential brackets created is 30 brackets (5 x 6 field items), even though only 15 of those brackets will be used. Combinations of field items such as these do not make sense:

- "Men Belts = White" AND "Women Weights = Light 130 lbs"
- **•** "Women Belts =Blue" AND "Men Weights = Heavy 186 lbs up"

A better way to model the brackets of [Figure 6](#page-7-0) would be to create one category for men and one category for women. Having two separate categories would create 9 brackets for men and 6 brackets for women.

## **5 Events with No Brackets**

## **5.1 Categories without Brackets**

If your event has no brackets, you can still use the modules, fields, and field items to construct the registration form and collect the required registration data. This is useful for events such as seminars or workshops. You can use a mix of field types and group them as required. The only difference is that you will not be using any of the brackets that may be created by your category structure. Thus, you are unlikely to find any use for the "Brackets" tab of the full version of the Administration Software. To add modules and fields to your event without the use of brackets, follow the same instructions used for modeling brackets in [Section 6](#page-8-0) and [Section 7.](#page-10-0)

## **5.2 Events without Categories**

You don't need to use categories to create your event, but if you want to use the online registration form, you must have at least one category with a current price. The registrant will be unable to submit an online registration form without the selection of one category. A category will not appear on the online form unless it has at least one unexpired price. Events without categories are useful only if you use the event's website for information only, or if you use the Administration Software for tracking manual entries for registrations.

<span id="page-7-0"></span>**Figure 6.** Multiple Select Fields on Multiple Modules of a Category

## <span id="page-8-0"></span>**6 Creating a Category**

You can create a category from either the server database or the local database. When you use the server database to create or modify a category, you are making the changes directly on the server so you must synchronize or reload the event to download the category settings to your local database. When you use the local database, you are making the changes only on the local database, so you must synchronize the event to upload the changes to the server database.

## <span id="page-8-1"></span>**6.1 On Server Database**

Creating or modifying a category on the server database immediately affects the central database, thus there is no reversal mechanism to retrieve the configuration before the changes. Also, changes to the categories on the server database immediately affect the online registration form.

To add a category on the server database:

- **1.** Run the full version or web version of the Administration Software and log into the server.
- **2.** On the full version, click on the "Server" tab after logging in.
- **3.** Click on the word "Tournament" on the left side to display the list of tournaments on the right side.
- **4.** Select the event from the right side.
- **5.** Click on the word "Categories" on the left side to display the list of categories for the selected event.
- **6.** Click on the "Add" button at the bottom of the list of categories. This opens the in "Add Category" window where you select the method of creation.
- **7.** Click on "Blank" to create the category from scratch. Alternatively, if you want to copy from a category from a previous event, select from the list of existing categories and click on "Add". You can make modifications as required from a copy. [Figure 7](#page-9-0) shows the "Add Category" window where you enter the minimum data for a category.
- **8.** Enter the value for the "Name" of the category. On the online registration form this value is displayed next to the checkbox that enables the category. On the Administration Software, this value appears as a tab on the "Update Registrant" window. You should keep this value is short as possible. This field should be plain text.
- **9.** Enter the value for the Description of the category. On the online registration form, this value is displayed under the checkbox that enables the category. On the Administration Software, this value only appears in this window, and does not appear in the "Update Registrant" window. This field can be rendered using HTML tags on the online registration form.
- **10.**Click on the "Add" button in the "Pricing" are to add a price to the price schedule.
- **11.** Double click on the cell under the "Price" column and enter a price.
- **12.**Click on the cell under the "End Date" and select an expiration date and time for the price.
- **13.**Repeat steps 11 and 12 to accommodate other price deadlines for the category.
- **14.**If you are would like to model brackets, or you want to create fields for the registration form, skip to [Section 7.5.](#page-16-0)
- **15.**Click "Submit" to complete the creation. The online registration form immediately displays the new category, and the "Update Registrant" window on the server database immediately shows a tab to represent the new category.

#### <span id="page-9-0"></span>**Figure 7.** Adding a Category on Server Database

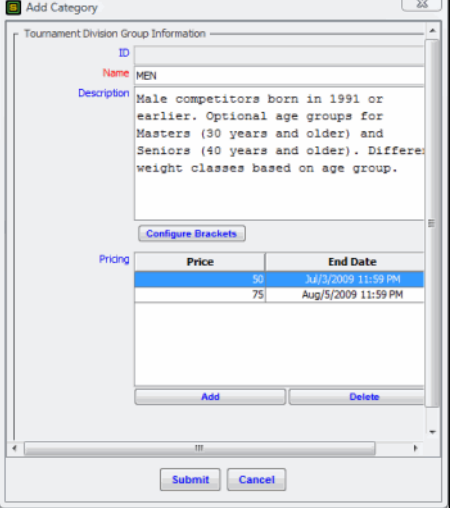

## **6.2 On Local Database**

You can also create a new category on the local database. However, after you create the category, you must first synchronize with the server before you can assign the new category to a registration.

To add a category on the local database:

- **1.** Run the full version of the Administration Software. You do not need to log into the server.
- **2.** Select the event from pull down list of events in the upper right of the window.
- **3.** Click on the "Categories" tab.
- **4.** Click on the "New" button in the lower right of the window.
- **5.** If you are logged into the server, you will be prompted to select the method of creation. Click on "Blank" to create the category from scratch. Alternatively, if you want to copy from a category from a previous event, select from the list of existing categories and click on "Add". You can make modifications as required from a copy.

If you are not logged into the server, you will immediately see a window that looks very similar to the "Add Category" window in [Figure 7.](#page-9-0)

- **6.** Enter the value for the "Name" of the category. On the online registration form this value is displayed next to the checkbox that enables the category. On the Administration Software, this value appears as a tab on the "Update Registrant" window. You should keep this value is short as possible. This field should be plain text.
- **7.** Enter the value for the Description of the category. On the online registration form, this value is displayed under the checkbox that enables the category. On the Administration Software, this value only appears in the "Update Category" window, and does not appear in the "Update Registrant" window. This field can be rendered using HTML tags.
- **8.** Click on the "Add" button in the "Pricing" are to add a price to the price schedule.
- **9.** Double click on the cell under the "Price" column and enter a price.
- **10.**Click on the cell under the "End Date" and select an expiration date and time for the price.
- **11.** Repeat steps 10 and 11 to accommodate other price deadlines for the category.
- **12.**If you are would like to model brackets, or you want to create fields for the registration form, skip to [Section 7.5.](#page-16-0)
- **13.**Click on "Submit" to complete the creation. The category's "ID" field is assigned a temporary ID number starting with the prefix "IN\_".
- **14.**Click on "Sync" button at the top. If you are not logged into the server, you will be prompted to log in before continuing.
- **15.**You will asked if you want to backup the local database before continuing to the "Select a Sync Option" window.
- **16.**Select "Sync Current" and click "Ok" to initiate the synchronization. Do not select "Reload Current" or "Reload All" because this deletes data from your local database and replaces it with data from the server.

After synchronization, the new category will appear on the online registration form, and the "Update Registrant" window will display a tab for the new category.

## **7 Modeling Brackets**

## <span id="page-10-0"></span>**7.1 Deciding on the Category Structure**

To create brackets on the event, you need to add modules, "Select" fields, and "Select" field items to a category. Before following the instructions in this section, you must first decide on how you will be structuring your category. Read [Section 3](#page-2-0) to learn how the structure of a category models the brackets of your event.

## **7.2 Bracket Configuration Window**

The "Bracket Configuration" window is the only window where you can create modules, fields, and field types. There are three areas of display on this window: "Fields" pane, "Preview" pane, "Hierarchy" pane.

## **7.2.1 Fields Pane**

The "Fields" pane is where you add, modify, and delete components of the category. It appears on the left side of the "Bracket Configuration" window. You gain access to different popup menus by right mouse clicking on the components within this pane.

## **7.2.2 Preview Pane**

The "Preview" pane appears on the right side of the "Bracket Configuration" window. It displays a mock up of how the category fields will be presented on the registration form. The "Preview" pane allows you to instantly see how the changes to the modules, fields, and field items affect the display of the online form. As components are added, deleted, and modified on the left side, the "Preview" pane is updated in real time on the right side. The "Preview" pane cannot be directly modified because it is only an output of the what you configure in the "Fields" pane.

## **7.2.3 Hierarchy Pane**

The "Hierarchy" pane displays a summary of how the brackets are presented in the "Brackets" tab of the full version. This pane appears in the lower left corner of the "Bracket Configuration" window and displays the hierarchy of "Select" fields. The left most field is the top most "Select" field in the "Fields" pane. The field that starts furthest to the right is the bottom most "Select" field in the "Fields" pane. This hierarchy in this pane is same as that presented in the "Brackets" tab, which is in a tree format with the top most field being the root branch. The tree format on the "Brackets" tab gives you an intuitive means of navigating through a plethora of possible brackets.

Technically, the order of the "Select" fields in the "Fields" pane does not affect the number of brackets or your access to the brackets. However, the order does affect how the brackets will be arranged in the "Brackets" tab. For easy navigation, put the field that is least likely to be change in the outermost position to the left, and the field that is the most likely to change in the innermost position to the right. This makes it easier for you to see your options when considering the move of a registration to another bracket.

For example, in [Figure 8](#page-12-0) the category "MALE 18YRS UP" has this hierarchy:

Belt >> Age >> Weight

The format of the division tree of the "Brackets" tab shows the values for the "Belts" field in the first level of branches off the category branch. The values for the "Age" field appears as the second level of branches, and the values for the "Weight" field appears as the innermost level of branches. Because the "Weight" field appears at the lowest level of the division tree, the weight values are presented next to each other within the same

<span id="page-12-0"></span>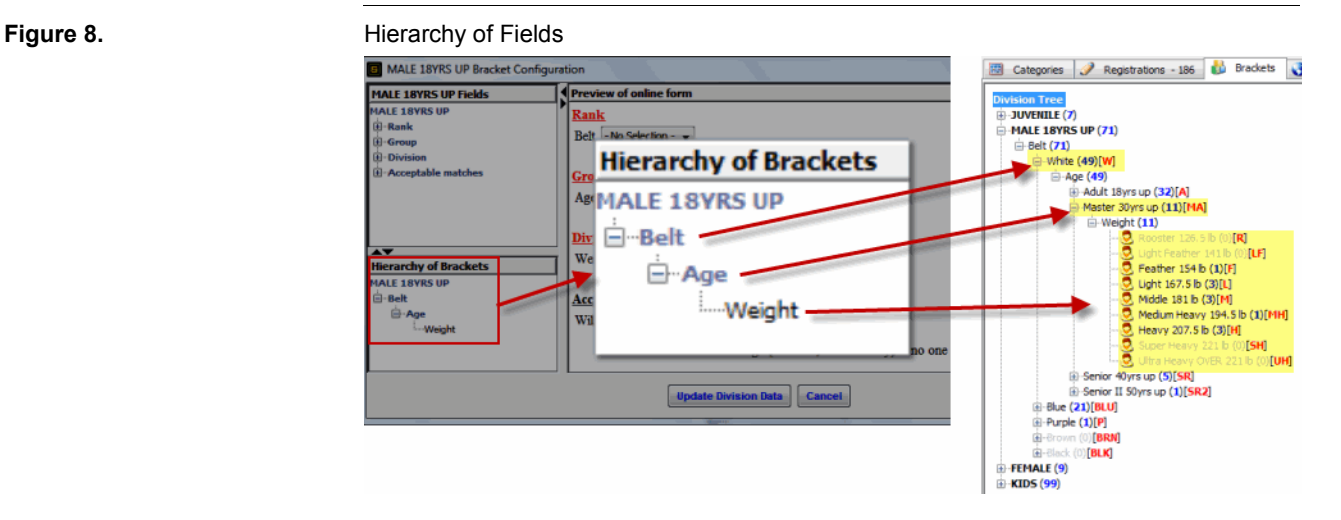

age group. Because the weight was the criterion that was most likely to change for a registration, this hierarchy was the most appropriate. You could easily see what weight class is best suited to accommodate the move if there were too few registrants in a bracket.

In the above example, the specific bracket for the following criteria has only one registration:

White >> Master 30yrs up >> Feather 154 lb

The division tree in the example shows that a suitable bracket to which this registration can be moved is the "Light 167.5 lbs" which has 3 registrations. However, if you are more likely to change the registrant's age group to "Adult 18yrs up" than to change than the weight class, then the hierarchy of the category should be this to accommodate an easier view of the division tree:

Belt >> Weight >> Age

You cannot directly configure anything in the "Hierarchy" pane because it is an output of what you configure in the "Fields" pane. To change the hierarchy, you must change the order of the modules in the "Fields" pane using the "Move Up" and "Move Down" actions of the popup menu.

## <span id="page-12-1"></span>**7.3 Accessing the "Bracket Configuration" Window**

The components of a category (modules, fields, and field items) are created only from the "Bracket Configuration" window, which is accessible only from the "Update Category" window. You can access the "Update Category" window from either the local database or from the server database. If you have not already created the category, see [Section 6](#page-8-0) for instructions on how to create a category.

### **7.3.1 From Sever Database**

To access the "Bracket Configuration" window from the server database:

- **1.** Run the full version or web version of the Administration Software and log into the server.
- **2.** On the full version, click on the "Server" tab after logging in.
- **3.** Click on the word "Tournament" on the left side to display the list of tournaments on the right side.
- **4.** Select the event from the right side.
- **5.** Click on the word "Categories" on the left side to display the list of categories for the selected event.
- **6.** Double click on the category, or click on it once and then click on the "Edit" button at the bottom of the list of categories. This opens the "Update Category" window. If you have not already created the category, see [Section 6.1](#page-8-1) for instructions on how to create a category on the server database.
- **7.** Click on the "Configure Brackets" button. If you have previously modeled brackets on your account, you can select to copy an existing category structure. If you prefer to not copy and start from scratch, click on "Blank". Either way, this opens the "Bracket Configuration" window.

### **7.3.2 From Local Database**

To access the "Bracket Configuration" window for an existing category on the local database:

- **1.** Run the full version of the Administration Software. You do not need to log into the server.
- **2.** Select the event from pull down list of events in the upper right of the window.
- **3.** Click on the "Categories" tab.
- **4.** Double click on the category, or click on it once and then click on the "Edit" button at the bottom of the window. This opens the "Update Category" window.
- **5.** Click on the "Configure Brackets" button. If you are logged in and you have previously modeled brackets on your account, you can select to copy an existing category structure. If you prefer to not copy and start from scratch, click on "Blank". Either way, this opens the "Bracket Configuration" window.

## **7.4 Adding Individual Components**

To add modules, fields, or field items on a category, you need access to the "Bracket Configuration" window for that category. Following are instruction sets on how to create the individual components from the "Bracket Configuration" window. See [Section 7.3](#page-12-1) if you need to learn how to access the "Bracket Configuration" window. See [Section 7.5](#page-16-0) for full instructions on how to create all components from scratch in a sequential manner.

## **7.4.1 Adding a Module**

To create a module on the "Bracket Configuration" window:

- **1.** Right mouse click on the category name that appears on the left just under the title bar of the "Bracket Configuration" window. A popup menu appears.
- **2.** Select "Add Module" from the popup menu as shown in [Figure 9](#page-14-0). See [Section 3.1](#page-2-1)  for details on how modules are used in a category.
- **3.** Enter the name of the module.
- **4.** Click on "Ok" to create the module. The name of the module appears as a branch off the category name on the left side.

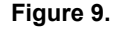

### <span id="page-14-0"></span>**Figure 9.** Adding a Module

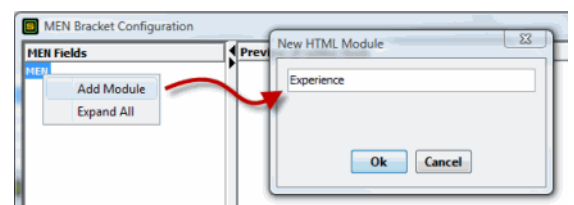

## <span id="page-14-2"></span>**7.4.2 Adding a Select Field**

Fields are added to modules, so they cannot be created until the module exist. To add a field to a module:

- **1.** Right mouse click on the module name on the left and select "Add Field" from the popup. This displays the "Add Field" window as shown in [Figure 10.](#page-14-1)
- **2.** Enter the name of the field and select the "Select" field type. See [Section 4](#page-4-1) for details on how the "Select" field is used for creating brackets.
- **3.** Click on "Ok" to create the field. The field name appears as a branch off the module name.

<span id="page-14-1"></span>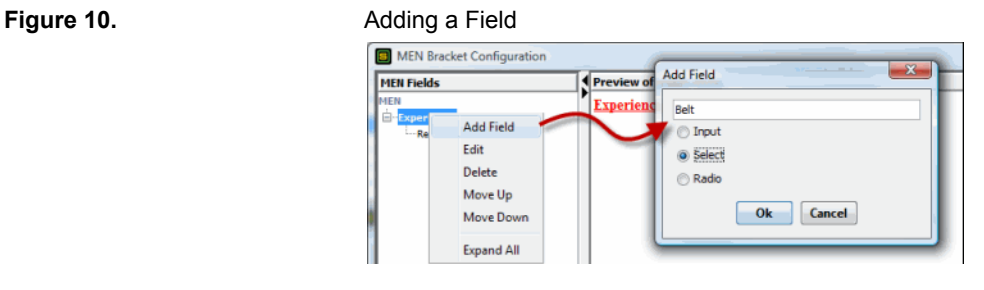

## <span id="page-15-1"></span>**7.4.3 Creating a Field Item**

Field items can only be created if a field exist. To create field item for a field:

- **1.** Right mouse click on the word "Select" that appears under the field name on the left side, and select "Add Item" from the popup menu, as shown in [Figure 11](#page-15-0). This opens the "Add Item" window.
- **2.** Enter a value in the "Item Label". This is the minimum requirement for a field item. See [Section 12](#page-24-0) for instructions on how to use the restrictions of a field item and [Section 13](#page-31-0) for instructions on how to use the division codes.
- **3.** Click on "Add" to close the "Add Field" window and complete the field item. The field item appears as a branch off the word "Select" under the field name.

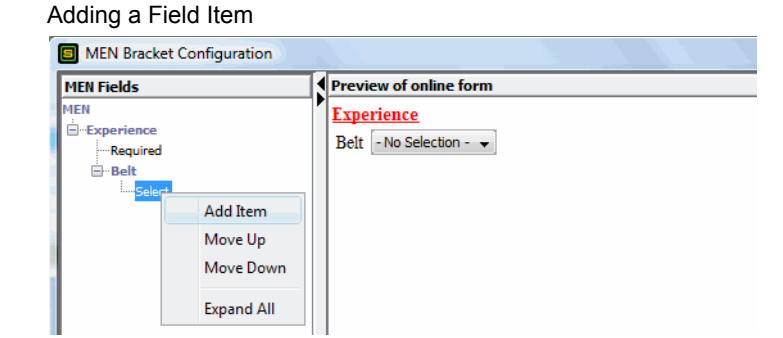

<span id="page-15-0"></span>**Figure 11.** 

### **Figure 12.** Configuring a Field Item

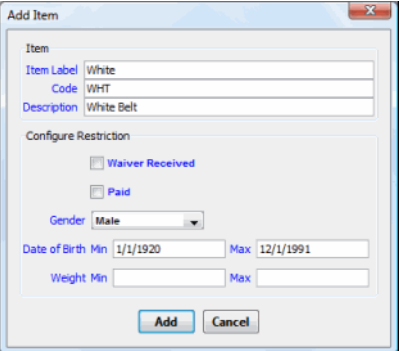

## <span id="page-16-0"></span>**7.5 Full Instructions**

Here are full instructions on how to model brackets on a category starting from the "Update Category" window. These are step-by-step instructions on how to model the brackets from blank:

- **1.** Click on the "Configure Brackets" button to open the "Bracket Configuration" window for that category.
- <span id="page-16-1"></span>**2.** Right mouse click on the category name that appears on the left just under the title bar of the "Bracket Configuration" window. A popup menu appears.
- **3.** Select "Add Module" from the popup menu as shown in [Figure 9](#page-14-0). See [Section 3.1](#page-2-1)  for details on how modules are used in a category.
- **4.** Enter the name of the module. If the a selection of a field item in this module is required on the online registration form, enable the "Required" checkbox.
- **5.** Click on "Ok" to create the module. The name of the module appears as a branch off the category name on the left side.
- <span id="page-16-5"></span>**6.** Right mouse click on the module name on the left and select "Add Field" from the popup. This displays the "Add Field" window as shown in [Figure 10.](#page-14-1)
- **7.** Enter the name of the field and select the "Select" field type. See [Section 4](#page-4-1) for details on how the "Select" field is used for creating brackets.
- <span id="page-16-2"></span>**8.** Click on "Ok" to create the field. The field name appears as a branch off the module name.
- <span id="page-16-3"></span>**9.** Right mouse click on the word "Select" that appears under the field name on the left side, and select "Add Item" from the popup menu, as shown in [Figure 11](#page-15-0). This opens the "Add Item" window.
- **10.**Enter a value in the "Item Label". This is the minimum requirement for a field item. See [Section 12](#page-24-0) for instructions on how to use the restrictions of a field item and [Section 13](#page-31-0) for instructions on how to use the division codes.
- <span id="page-16-4"></span>**11.** Click on "Add" to close the "Add Field" window and complete the field item.
- <span id="page-16-6"></span>**12.**Repeat steps [9](#page-16-3) to [11](#page-16-4) for each field item you wish to create for the field. At this point, you need only to define only one "Select" field for each module. Do not create the second "Select" field on a module until all the modules are creat0ed. Each time you create another field item, that item appears as a branch off the "Select" word under the field name as shown in [Figure 13](#page-17-0)
- **13.**Repeat steps [2](#page-16-1) to [8](#page-16-2) for each module you wish to create in this category. Each time you add module, you right mouse click on the category name on the left side as shown in [Figure 14](#page-17-1). All modules appear as branches off the category name on the left side.
- **14.**Once you have added all the required modules to model the brackets, repeat steps [6](#page-16-5) to [12](#page-16-6) to add the subsequent "Select" fields to the module that you have chosen to carry multiple "Select" fields. If you do not wish to have any modules carry multiple "Select" fields, then skip this step.

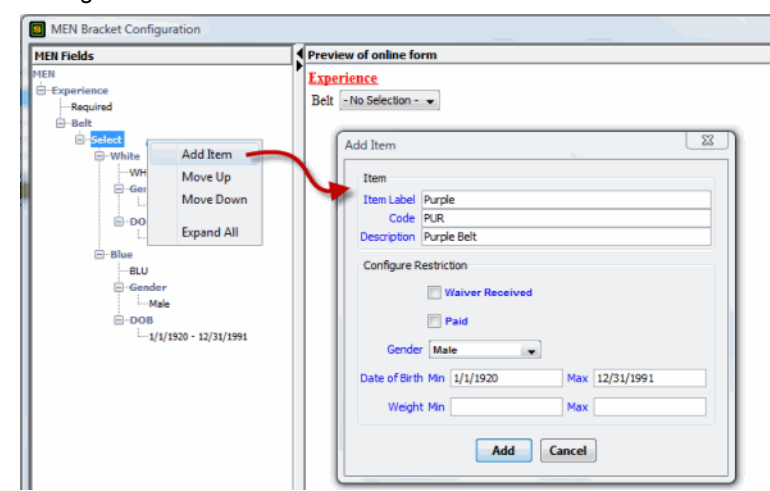

#### <span id="page-17-0"></span>**Figure 13.** Adding Another Field Item

### <span id="page-17-1"></span>**Figure 14.** Adding Another Module

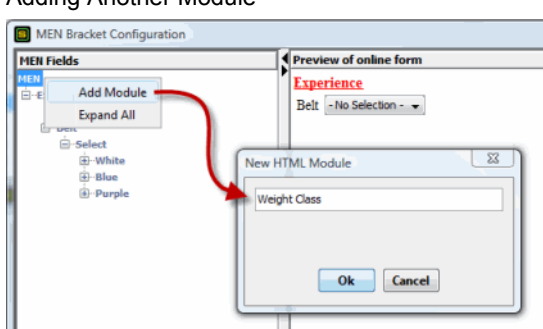

- **15.**Click on "Update Division Data" to complete the changes and close the "Bracket Configuration" window.
- **16.**Click on the "Submit" button to save changes and close the "Update Category" window.

If you are working on the local database, continue with these instructions to upload the changes to the server database.

- **17.**Click on "Sync" button at the top. If you are not logged into the server, you will be prompted to log in before continuing.
- **18.**You will asked if you want to backup the local database before continuing to the "Select a Sync Option" window.
- **19.**Select "Sync Current" and click "Ok" to initiate the synchronization. Do not select "Reload Current" or "Reload All" because this deletes data from your local database and replaces it with data from the server.

After synchronization, the changes will appear on the online registration form, and the "Update Registrant" window will display a tab for the new category.

## **8 Using Other Field Types**

The "Input", "Checkbox", and "Radio" field types allow you to collect data related to the category without affecting the modeling or hierarchy of the brackets. You add these field types in the same manner as adding the "Select" field. However, the field items are added slightly different. You must have the "Bracket Configuration" window open to add other field types to a category. See [Section 7.3](#page-12-1) for details on accessing this window.

## **8.1 Checkbox Field Type**

### **8.1.1 Usage**

Checkbox fields are added to modules, so they cannot be added until the module exists. The items of a "Checkbox" field are selected by enabling the checkbox that appears next to the item label. Use this field type if you allow more than one item to be selected for the field.

For example, you can create a "Checkbox" field that asks them the type of bracket into which they agree to move if no one is in their registered division. The field items of this "Checkbox" field are independently enabled so the registrant can agree to more than one condition.

## **8.1.2 Adding a Checkbox Field and Items**

To add a complete checkbox field to a module:

- **1.** Right mouse click on the module name on the left and select "Add Field" from the popup. This displays the "Add Field" window as shown in [Figure 15.](#page-19-0)
- **2.** Enter the name of the field and select the "Checkbox" field type.
- **3.** Click on "Ok" to create the field. The field name appears as a branch off the module name.
- <span id="page-18-0"></span>**4.** Right mouse click on the word "Check" that appears as a branch off the field name. This displays a popup menu.
- **5.** Select "Add Item" from the popup menu. This displays the "Add Item" as shown in [Figure 16](#page-19-1).
- **6.** Enter the name of the item. This value is required, and is displayed on the registration form. Enter the other values" as required. See [Section 13](#page-31-0) for details on how the "Code" and "Description" values are used.
- <span id="page-18-1"></span>**7.** Click "Ok" to create the item. The checkbox item appears as a branch off the word "Check" beneath the field name.
- **8.** Repeat steps [4](#page-18-0) to [7](#page-18-1) for each item you wish to add to the "Checkbox" field.

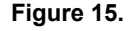

## <span id="page-19-0"></span>**Figure 15.** Adding a Checkbox Field Type

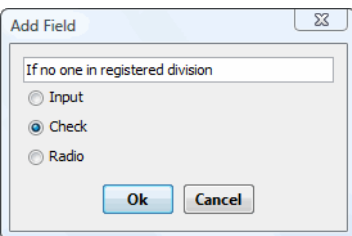

### <span id="page-19-1"></span>**Figure 16.** Adding a Checkbox Field Item

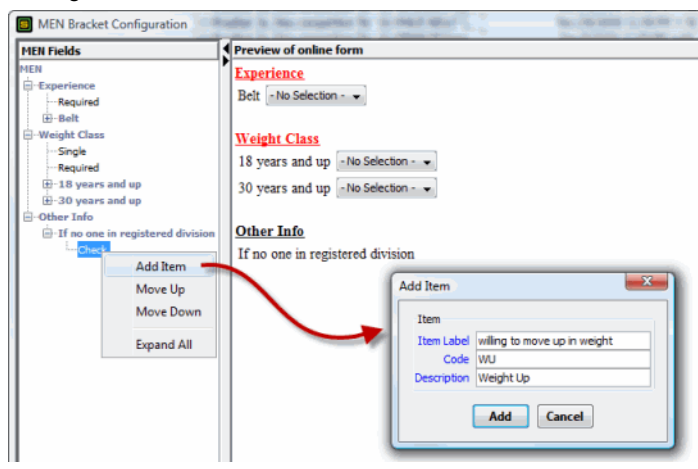

### **Figure 17.** Adding another Checkbox Field Item

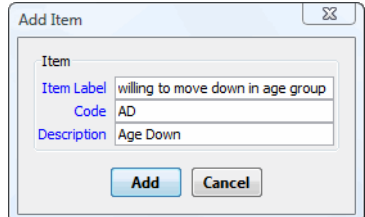

## **8.2 Radio Field Type**

## **8.2.1 Usage**

The "Radio" field type displays its field items as a selection of radio buttons. You can have as many field items as required, but only one radio button can be enabled. Thus only one field item can be selected.

### **8.2.2 Adding a Radio Field and Items**

To add a complete "Radio" field to a module:

- **1.** Right mouse click on the module name on the left and select "Add Field" from the popup. This displays the "Add Field" window as shown in [Figure 18.](#page-20-0)
- **2.** Enter the name of the field and select the "Radio" field type.
- **3.** Click on "Ok" to create the field. The field name appears as a branch off the module name.
- <span id="page-20-2"></span>**4.** Right mouse click on the word "Radio" that appears as a branch off the field name. This displays a popup menu.
- **5.** Select "Add Item" from the popup menu. This displays the "Add Item" as shown in [Figure 19](#page-20-1).
- **6.** Enter the name of the item. This value is required, and is displayed on the registration form. Enter the other values" as required. See [Section 13](#page-31-0) for details on how the "Code" and "Description" values are used.
- **7.** Click "Ok" to create the item. The checkbox item appears as a branch off the word "Check" beneath the field name.
- **8.** Repeat steps [4](#page-20-2) to [7](#page-20-3) for each item you wish to add to the "Radio" field.

### <span id="page-20-3"></span><span id="page-20-0"></span>**Figure 18.** Adding a Radio Field

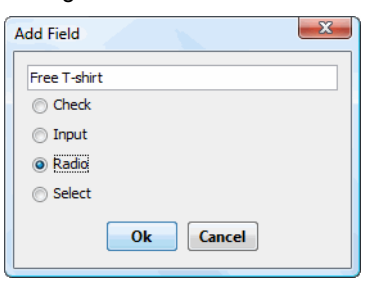

#### <span id="page-20-1"></span>**Figure 19.** Adding a Radio Field Item

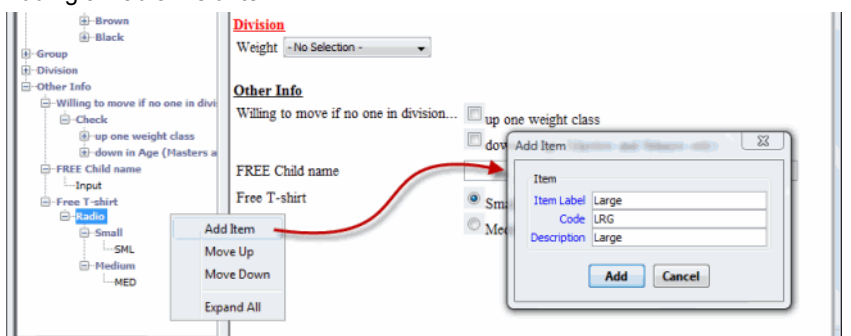

## **8.3 Input Field Type**

## **8.3.1 Usage**

The "Input" field collects a string of text characters. This data can be used to help you determine where to move a registrant if there is no one registered in his division. For example, if you want to collect the number of months a competitor has been training, you can create a field of type "Input" and name it "Number of months training".

## **8.3.2 Adding an Input Field**

To add a complete "Input" field to a module:

**1.** Right mouse click on the module name on the left and select "Add Field" from the popup. This displays the "Add Field" window as shown in [Figure 20.](#page-21-0)

### <span id="page-21-0"></span>**Figure 20.** Adding an Input Field

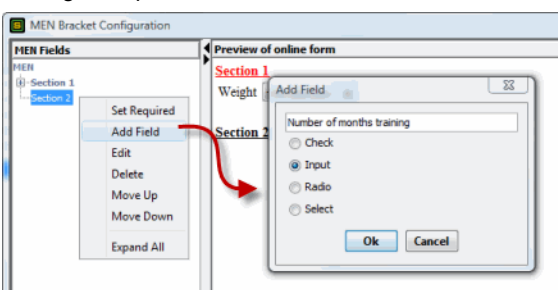

- **2.** Enter the name of the field and select the "Input" field type.
- **3.** Click on "Ok" to create the field. The field name appears as a branch off the module name.

## <span id="page-21-1"></span>**9 Required Modules**

You can configure a module so that all its fields are mandatory on the online registration form. When a module is required, the module name appears in red on the online registration form. The registrant must enter a value for each field of a required module before he can submit his online registration form. If you are manually entering or importing the registration from the Administration Software, required modules are displayed in red in the "Update Registrant" window but are not mandatory.

## **9.1 Setting a Module as Required**

To set a module as required:

**1.** Access the "Bracket Configuration" window. See [Section 7.3](#page-12-1) if you need to know how to do this.

- **2.** Right mouse click on the module name in the "Fields" pane. A popup menu appears.
- **3.** Select "Set Required" from the popup menu as shown in [Figure 21](#page-22-0). When a module is set required, the word "Required" appears as a branch below the module name. If you do not see the selection "Set Required", the module is already set as required.

<span id="page-22-0"></span>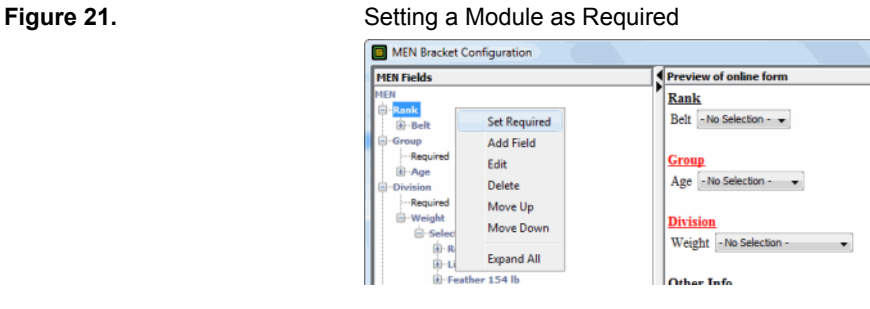

## **9.2 Removing Requirement from Module**

You can remove the requirement of a module at any time. To remove the requirement from a module, right mouse click on the module name in the "Fields" pane on the left and select "Remove Required" from the popup menu.

## **9.3 Special Cases for Required Module**

## **9.3.1 Multiple Select Fields**

When there are more than one "Select" fields in a required module only one selection among all the "Select" fields is allowed. Thus only one selection among all the "Select" fields is required on the online registration form. If none of the "Select" fields of a required module has a selection, then the online registration form cannot be submitted.

For example, if you have a required module for the selection of a weight class, and this module has a "Select" field called "Men's Classes" and a "Select" field called "Women's Classes", the online registrant must make one selection in either the "Men's Classes" or the "Women's Classes" to meet the requirement of that module.

## <span id="page-22-1"></span>**9.3.2 Checkbox Field**

A checkbox field that is put in a required module must be enabled on the online registration form before the registrant can submit the form. If the registrant leaves the checkbox disabled (in other words, he leaves the checkbox unchecked), he cannot submit the form.

Do not put a checkbox field in a required module, unless you require him to enable it before submitting his form. This is useful only if you want the registrant to acknowledge certain things before he registers for the category. If you want to have a checkbox field that the registrant can leave disabled, put the checkbox field in a module that is not required.

## **10 Editing, Moving, and Deleting a Component**

You have access to edit, move, and delete any component of the category from the "Bracket Configuration" window. When you right mouse click on the component, you get access to a popup window that allows you to manipulate the component. Changes on the "Bracket Configuration" window affect the display of the component in the registration form (online form and on the Administration Software) and the display within the "Brackets" tab of full version of the software.

## **10.1 Editing**

The name of a module, field, or field item appears on the registration form and the "Brackets" tab. To edit the name, right mouse click on the component and select "Edit" from the popup menu. This opens window that allows you to modify the name.

## **10.2 Moving**

The display order of a module, field, or field item on the registration form and the "Brackets" tab is determined by its display order in the "Bracket Configuration" window. To move a component up one position in the display order, right mouse click on the component and select "Move Up". To move a component down one position in the display order, right mouse click on the component and select "Move Down".

## **10.3 Deleting**

When you delete a module, field, or field item from the "Bracket Configuration" window, you delete it from the registration form and the "Brackets" tab. To delete a component, right mouse click on the component and select "Delete".

## **11 Example of Completed Category**

[Figure 22](#page-24-1) shows an example of a completed category in the "Bracket Configuration" window. [Figure 23](#page-24-2) shows how the online registration form will appear when the registrant enables this category.

The category uses two modules to model two criteria for brackets, and a third module to collect extra data related to placement of the registrant if there is no one in his division.

The first criterion is the belt rank, which is modeled in the required module "Experience". This module has only one "Select" field called "Belt". The online registrant is required to make a selection from the "Belt" field.

The second and third criteria are weight and age group. Both criteria are modeled in the required module "Weight Class". See [Section 4.3](#page-5-1) for details on how two criteria can be merged into the same module. The online registrant is required to make a selection from one of the "Select" fields in this module. He cannot select more than one field item in the "Weight Class" module.

The extra data is collected in the third module "Other Info", which will help the bracket manager determine whether or not the registration can be moved to another bracket. There is only one "Checkbox" field called "If no one in registered division". The choices for this field two provide checkboxes that can individually be enabled or disabled. This module cannot be set as required because there is a "Checkbox" field type. See [Section 9](#page-21-1) for the conditions before a module can be set as required

#### <span id="page-24-1"></span>**Figure 22.** Completed Category Configuration ା ଅ MEN Bracket Configuration **MEN Fields** Preview of online form **Experience** :<br>El·Experience sperience<br>'eigh<mark>t Class</mark> Belt - No Selection -  $\sim$ --Single - Required **Weight Class** 18 years and up 18 years and up - No Selection -  $\sim$ 5 30 years and up  $+40$  years and up 30 years and up - No Selection - -.<br>her Info 40 years and up - No Selection -  $\sim$ -If no one in registered di Check issas<br>|- willing to<br>|- willing to<br>|- willing to **Other Info** If no one in registered division  $\Box$  willing to move up in weight  $\stackrel{\cdot}{\mapsto}$  willing to -AD  $\Box$  willing to move down in age group

#### <span id="page-24-2"></span>**Figure 23.** Selecting Category on Online Registration

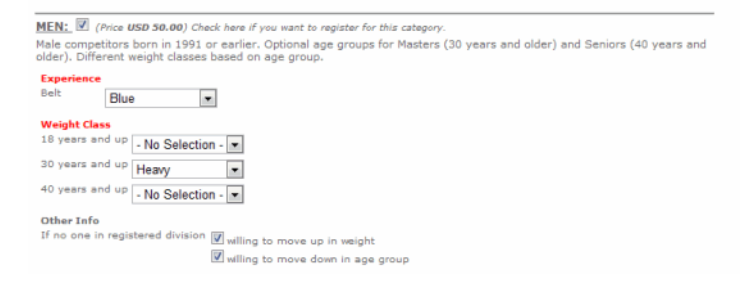

## <span id="page-24-0"></span>**12 Restrictions**

You can create restrictions on a category field item to indicate discrepancies in the placement of a registrant. These discrepancies can be based on any combination of date of birth, weight, gender, paid flag, and waiver flag. When a registration has enabled a category field item for which that registration is not qualified, the system immediately indicates that a violation has occurred. The violation can be flagged on the online registration form or on the Administration Software, depending on where the violating values are entered.

## **12.1 Qualification Fields**

There are six standard registration fields that can be used as qualifications that restrict a field item:

- **• Date of Birth:** This field contains the date of birth of the registrant. You can define a range of dates that qualifies a registrant for a category field item.
- **• Official Weight:** This field contains the official weight of the competitor, not the weight that is collected on the online registration form. It is used to indicate discrepancy only in the Administration Software; it is not used to indicate discrepancy on the online registration form. You can define a range of weight that qualifies a competitor for a category field item.
- **• Weight:** This field contains the estimated weight of the competitor, not the official weight. This field is saved with the weight that is collected from the online registration form. It is used to indicate discrepancy only on the online form; it is not used to indicate discrepancy in the Administration Software. You can define a range of values that qualifies a competitor for a category field item.
- **• Gender:** This field is either Male or Female. You restrict a category field item to either gender.
- **• Paid Registration Fees:** This is a checkbox field that indicates when a registration has its registration fees paid. It is automatically enabled when you manually approve a pending registration, or when the value in the "Paid Amount" field equals or exceed the value in the "Categories Amount" field; however, you can override this checkbox setting at any time. You can restrict a category field item to registrations that have this checkbox enabled.
- **• Waiver:** This is a checkbox field that indicates that the registrant has agreed to the terms of participation. This field is automatically enabled when the online registrant agrees to the terms from the online registration form. You can also override this checkbox setting at any time. You can restrict a category field item to registrations that have this checkbox enabled.

## **12.2 Creating a Restriction**

A restriction affects only items of the category field type "Select." You cannot set restrictions on items of the "Radio", "Checkbox", or "Input" field types. You can specify any combination of restrictions to the same category field item. For example, for the "Heavy" field item, you can set a restriction for a paid registration within a specific weight range and a specific date of birth range.

Restrictions can be set at any time. However the procedure to add restrictions depends on when you set them. The procedure at the time you first create the field item differs from the procedure after the field item already exists.

## **12.2.1 Upon Adding a Field Item**

You can add restrictions at the time you add a field item to a "Select" field. The "Add Field" window for a "Select" field allows you to set any combination of restrictions to the item (see [Section 7.4.2](#page-14-2) and [Section 7.4.3](#page-15-1) for instructions on how to add a "Select" field and field item). When enter a value in the "Configure Restriction" area, that value is used to define a restriction. [Figure 24](#page-26-0) shows an example of adding a "Select" field item called "Heavy" with a weight restriction of 166 to 999 lbs.

The guidelines for each restriction type are as follows:

- **• Waiver Received:** Enable this checkbox if you require that the registration have the "Waiver Received" checkbox enabled before it qualifies for the field item. If you leave it disabled, the system will not evaluate the "Waiver Received" checkbox for the field item.
- **Paid:** Enable this checkbox if you require that the registration have the "Paid Registration Fees" checkbox enabled before it qualifies for the field item. If you leave it disabled, the system will not evaluate the "Paid Registration Fees" checkbox for the field item.
- **• Gender:** If you require a specific gender for the field item, pull down the menu and select "Male" or "Female". If you do not specify a gender, the system will not evaluate the gender for this field item.
- **• Date of Birth:** If you require a specific range for the date of birth, enter the earliest date of birth in the "Min" field and the latest date of birth in the "Max" field. When you click on the field, you will get a calendar date picker. Alternatively, you can type in the date, but you must use the format "dd/mm/yyyy". If the restriction is for a specific date of birth, enter the same value in both "Min" and "Max" fields. If this range is left blank, the system will not evaluate the date of birth for the field item.
- **Weight:** If you require a specific range of weight values, enter the lightest value in the "Min" field and the heaviest value in the "Max" field. For the online registration form, the value that will be evaluated will be in the "Weight" field. For the Administration Software, the value that will be evaluated will be in the "Official Weight" range. If the restriction is for only one weight value, enter the same value in both the "Min" and "Max" fields. If this range is left blank, the system will not evaluate the weight for the field item.

<span id="page-26-0"></span>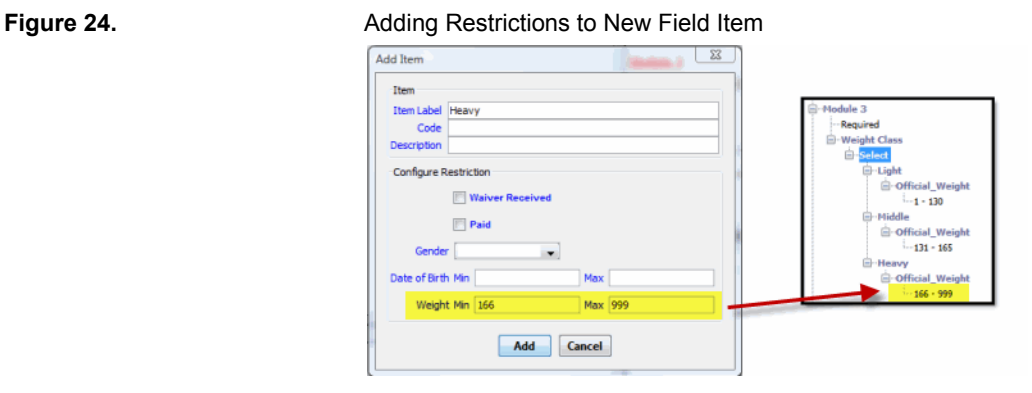

## **12.2.2 Existing Field Item**

When you add a restriction to a "Select" field item after it's already been added, you need to configure each restriction separately.

To create a restriction flag on an existing field item in the "Bracket Configuration" window:

**1.** Right mouse click on a field item. This displays a popup menu as shown in [Figure 25](#page-27-1).

<span id="page-27-1"></span>**Figure 25.** Adding a Restriction to Existing Field Item

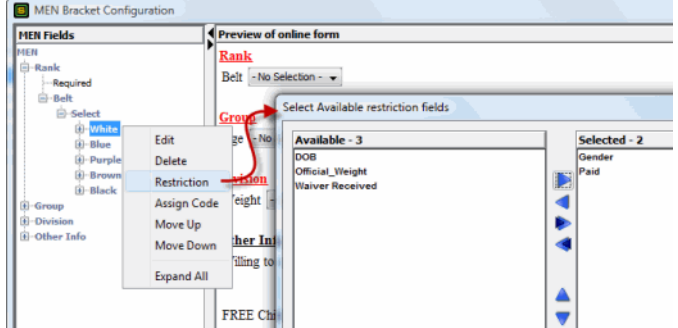

- **2.** Select "Restriction" from the popup menu to open the "Select Available restriction" fields" window as shown in [Figure 25.](#page-27-1) The list of unused qualifications for this field appear on the left, and the list of used qualifications appear on the right.
- **3.** For each qualification that you want added to the field item, double click on the qualification on the left to move it to the right. Alternatively, select it and click on the right arrow in the center of the window.
- **4.** Click on "Ok" once you have finished selecting the fields. The name of each qualification appears directly below the name of the field item on the upper left pane of the "Fields" pane. For example, [Figure 26](#page-27-0) shows that the qualifications for the field item "White" are gender and the "Paid Registration Fees" checkbox.

### <span id="page-27-0"></span>**Figure 26.** Configuring Values for Restriction

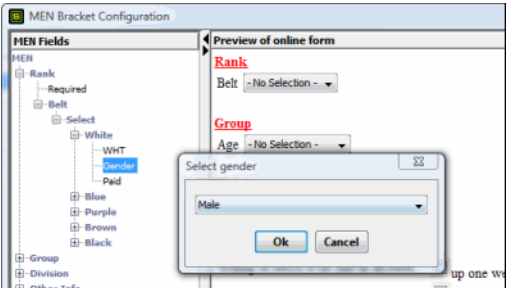

**5.** For the qualifications of gender, weight, and date of birth, you will need to set the restriction values. Right mouse click on the name of the qualification that you wish to configure. This opens a window where you enter the parameters required for the qualification. For example in [Figure 26,](#page-27-0) when you click on the gender qualification, you are prompted to choose the gender for the restriction.

**6.** Enter the parameters required for qualifying, and click "Ok". The "Fields" pane should now show the restriction values as a branch off the qualification name.

## **12.3 Modifying Restriction Parameters**

You can modify the parameters that have already been set for existing qualifications of a field item. To modify the parameters of a qualification, click on the value of the qualification in the "Fields" pane, which appears as a branch off the qualification name. For example, if the required weight range for a field item is 100 to 150, then the range "100- 150" appears as a branch off the word "Weight" on the field item. To modify that range, click on the range in the "Fields" pane, and you will be prompted for the new values.

## **12.4 Indication of Violation**

### **12.4.1 On Online Registration Form**

Violations on the online registration form are evaluated at the time the registrant tries to select the restricted field item. The values entered for the qualification fields in the first part of the form are immediately evaluated when the registrant selects the field item. When there is a violation, the registrant will not be able to submit his online registration form.

For example, in [Figure 27](#page-28-0) the registrant enters a date of birth of March 1st 1979. In [Figure 28](#page-29-0) when he attempts to register for the "MEN" category by selecting the field item "Senior 40 yrs up" for the "Age" field, he gets an error message indicating that he is not qualified to select that field item. This is because the field item "Senior 40 yrs up" is configured with a restricted range of dates for the "Date of Birth" field that precludes the registrant's birth date.

<span id="page-28-0"></span>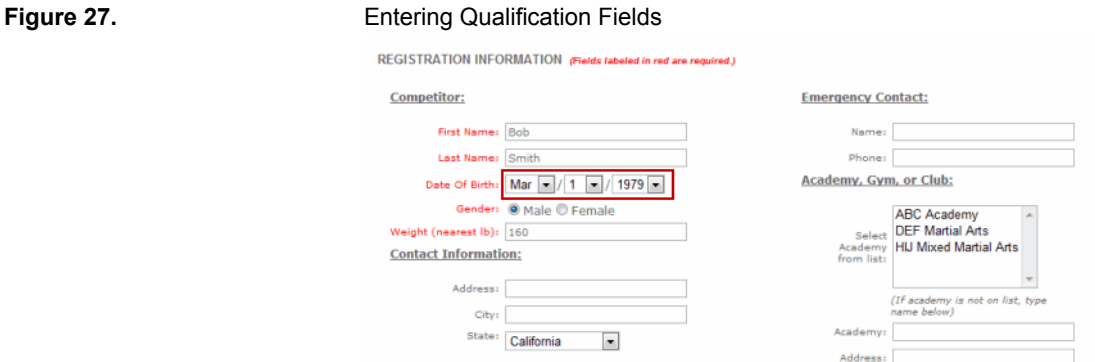

When the registrant clicks on "Ok" to close the error message, his selection of the violated field item is cleared so he must make his selection again.

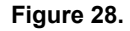

#### <span id="page-29-0"></span>**Figure 28.** Violating the Date of Birth Restriction

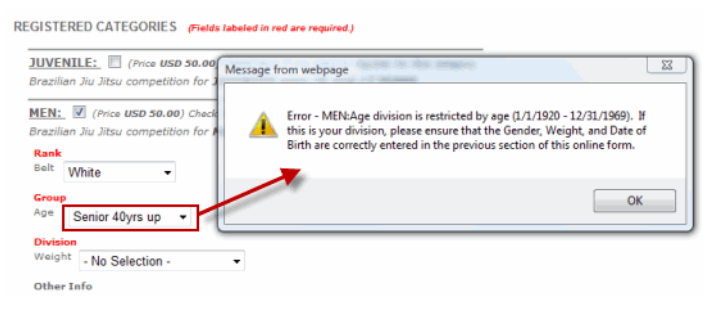

## <span id="page-29-2"></span>**12.4.2 On Administration Software**

Violation of restrictions are shown on the full version of the Administration Software; the web version will not show violations. You must be viewing data from the local database to see the violations, so you should first reload or synchronize the event to get the latest data from the server database.

You can see violations from the "Registrations" tab or the "Brackets" tab of the Administration Software; the "Server" tab will not show violations. When a registration is configured for a field item for which it is not qualified, the registrant's name appears in red to mark the violation, as shown in [Figure 29.](#page-29-1) Violations are only visual on the Administration Software. They do not affect the way a registration is placed in the "Brackets" tab, nor do they affect your ability to make changes to the registrations. Violations inform you of a possibility that a registration has been misplaced in a division, but you still have the option to continue as normal.

<span id="page-29-1"></span>**Figure 29.** Violation Shown on Registrations Tab

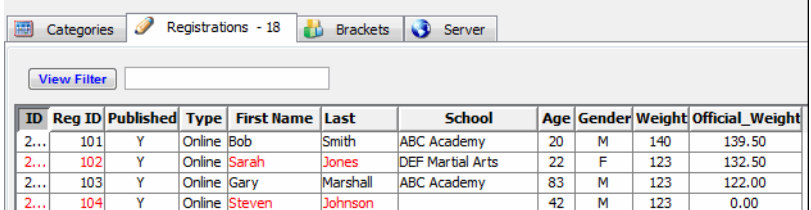

To see which qualifications has been violated from the "Registrations" tab, take one of the following actions:

- Double click on the registration in the table view at cell under the "ID" column.
- **•** Select the registration in the table view, right mouse click on that row, and select "Show Restriction" from the popup menu.

The exact violation appears in the "Restriction Notification" window as shown in [Figure 30.](#page-30-0) To clear the violation, you must change the value in the qualification field to fall in the restricted range of the field item.

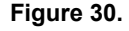

<span id="page-30-0"></span>**Figure 30.** Exact Violation Shown on Registrations Tab

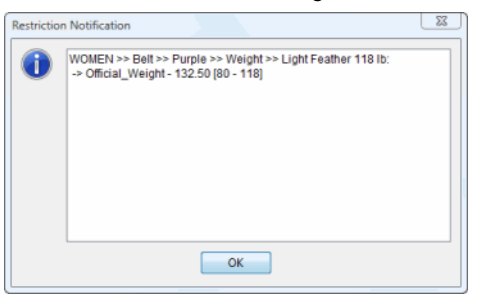

The registrant's name of a violating registration also appears in red in the bracket on the "Brackets" tab. To view the exact violation from the "Brackets" tab, right mouse click on the name and select "Show Restriction" from the popup menu.

#### <span id="page-30-1"></span>**Figure 31.** Exact Violation Shown on Brackets Tab

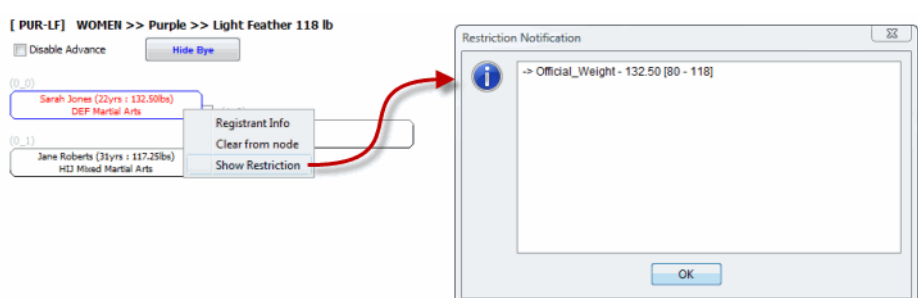

For example, in [Figure 30](#page-30-0) and [Figure 31](#page-30-1), the registration for Sarah Jones has the value "132.50" in the "Official Weight" field, but the selected field item "Light Feather 118 lb" is restricted to the range 80 to 118. If you change the "Official Weight" field of Sarah's registration to "112" the violation will be cleared and the Sarah's name will no longer appear in red in either the "Registrations" tab or "Brackets" tab.

#### **12.4.3 Refreshing Restriction**

When you change a qualification value on a registration, the indication of violation is immediately updated on both the "Registrations" tab and the "Brackets" tab. However, if you change the selection of a restricted field item (i.e., change the bracket), the indication of violation is not updated until you refresh the restrictions on the "Registrations" tab. To refresh the restrictions on the "Registrations" tab, right mouse click somewhere in the table view, and select "Refresh Restriction" from the popup menu.

## **13 Division Codes**

## <span id="page-31-0"></span>**13.1 Usage**

A division code is a short text string that represents a field item, which is often a very abbreviated form of the field item's name. For example, the field item whose name is "Light Feather 118 lb" can have the division code "LF" to represent its selection for a registration.

The assignment of a division code to a field item is optional. A division code can be assigned to the field items of any field type, except for the "Input" field. The most important uses for division codes are:

- **•** Viewing the configuration of categories in the table view of the registration list of either the local database or server database (see [Section 13.2\)](#page-31-1)
- **•** Importing registrations into the local database.

## <span id="page-31-1"></span>**13.2 Displayed in Registration List**

The table view of the registration list can display one or more columns for each category. The content displayed in these columns depends on whether or not there are division codes assigned to the field items. If there are no division codes assigned, then each category column displays a "Y" to indicate that the category has been enabled on the registration.

If there are division codes, then the category columns displays the division codes that represents the selection of field items. When a registration in the table view displays more than one division code in the category column, there are more than one field items selected.

For example, in [Figure 32](#page-32-0) the table view displays has two category columns: "WOMEN" and "WOMEN:Willing to move if no one in division...". These two columns represent the selection in the "WOMEN" category for the registrations. Registrations that have this column blank do not have this category enabled. The top two registrations have this category enabled and the division codes indicate what the selections are for the field items. [Figure 32](#page-32-0) shows how the division code assignment in the "Bracket Configuration" window correlate with the division codes shown in the table view. For Sarah Jones and Jane Roberts, the first category column has "PUR:LF" which indicates that the selected field items for the bracket fields are "Purple" and "Light Feather 118 lb". [Figure 32](#page-32-0) also shows how the registration settings on the "WOMEN" tab correlate with the division codes in the table view. The "Checkbox" field called "Willing to move if no one in division..." has one field item called "up one weight class". The registration for Jane Roberts has this checkbox field item enabled, so the division code for the column shows the division code "WU" in the second category column on the table view.

<span id="page-32-0"></span>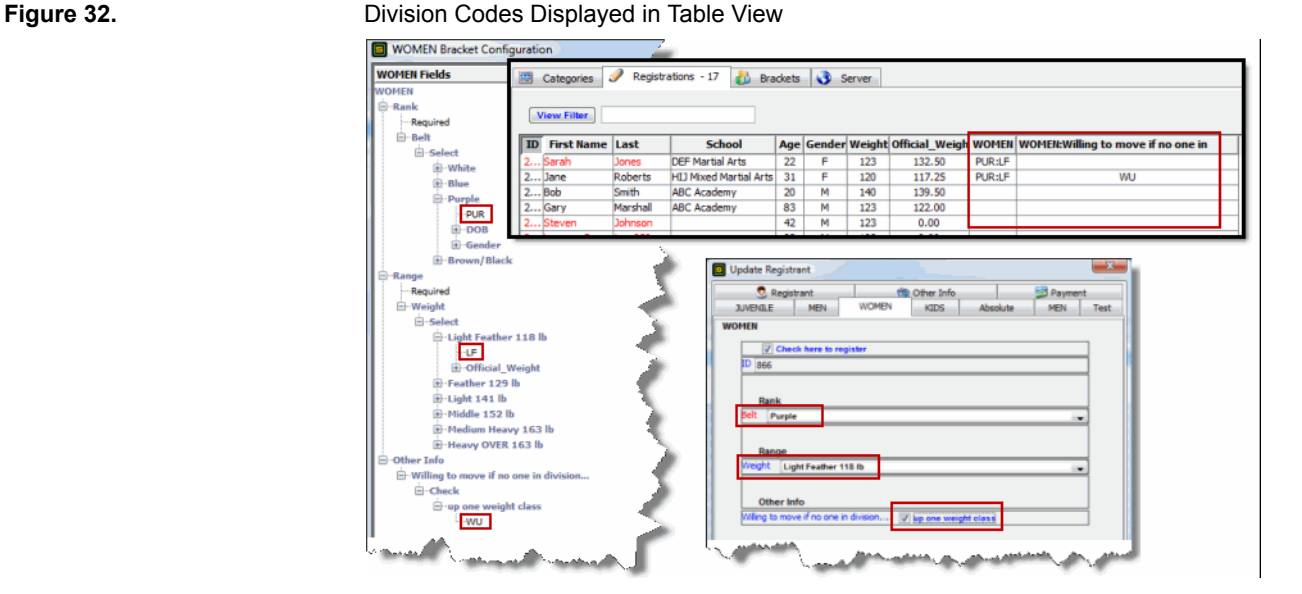

## **13.3 Used for Importing**

You must use division codes when importing category data. The category data on the import file must be prepared in the same manner as the way category data is displayed in the table view on the Administration Software. The import file must have the division codes for bracket fields of a category in a single column, and it must have the division codes for each additional category field in its own column. See the guide "Managing Registrations" for details on how to import data into the local database.

[Figure 33](#page-32-1) shows an example of an tab delimited import file containing division codes for all the columns that represent the "MEN" category. There is a column for the bracket configuration, a column for the additional "Checkbox" field, a column for the additional "Input" field, and a column for the "Radio" field. [Figure 34](#page-33-0) shows how the headers on import file are mapped to the category columns of the table view. [Figure 35](#page-33-1) shows how the table view displays the category data after the import file has been imported.

<span id="page-32-1"></span>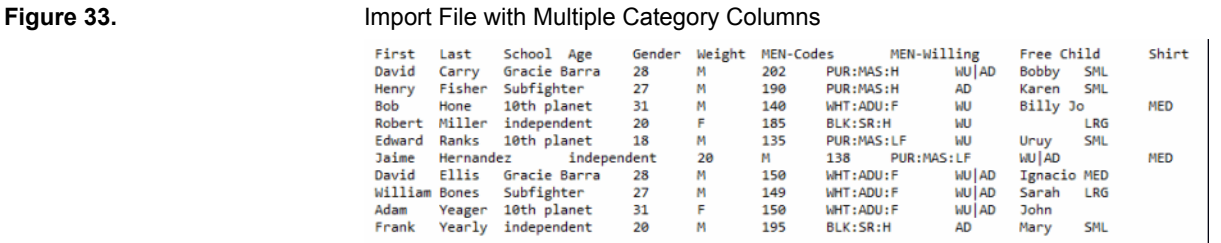

### <span id="page-33-0"></span>**Figure 34.** Mapping Import File to Category Fields

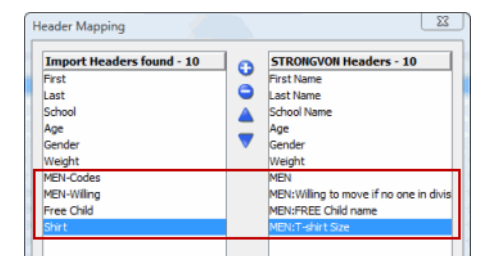

#### <span id="page-33-1"></span>**Figure 35.** Category Data After Import

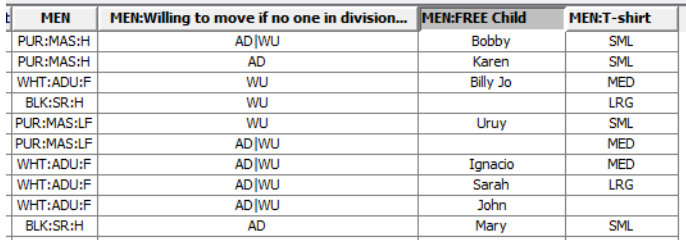

### **13.3.1 Importing the Bracket Column**

The division codes that represent the field items for the bracket are imported from a single column, just as it is displayed in a single column on the table view. The codes of this column are separated by colons. For example in [Figure 35,](#page-33-1) the code combination of "PUR:MAS:H" represents the bracket for:

MEN >> Purple >> Masters >> Heavy

The order of appearance for the codes must match the order of appearance for the "Select" field items in the "Bracket Configuration" window. For example, the first code in the bracket column must represent the first "Select" field item in the "Bracket Configuration" window.

Ensure that you map the header of the bracket column from the import file to the database field entitled with only the category name. For example, in [Figure 34](#page-33-0) the bracket column called "MEN-Codes" on the import file is mapped to the bracket column called "MEN" on the local database.

If a code is missing from the bracket column, then bracket cannot be determined for the registration. For example, if there should be 3 division codes in the bracket column, but one of the imported registrations had only 2 of the division codes, then that registration is incomplete because there is no bracket assigned.

## **13.3.2 Importing the Checkbox Field**

[Figure 36](#page-34-0) shows an example of how division codes are assigned to items of a "Checkbox" field. Each "Checkbox" field is imported from its own column on the import file. All selected field items of the "Checkbox" field are separated by a vertical bar ("|"). If the division code for that field item is not in the column, then the checkbox for that field item is not enabled on the registration. [Figure 35](#page-33-1) shows how the division codes for a "Checkbox" field is imported.

Ensure that you map the header of the "Checkbox" column from the import file to the proper database field, which contains the category name in the prefix. For example, in [Figure 34](#page-33-0) the column called "MEN-Willing" on the import file is mapped to the column called "MEN:Willing to move if no one in division" on the local database.

#### <span id="page-34-0"></span>**Figure 36.** Assigning Division Codes for Checkbox and Radio Fields

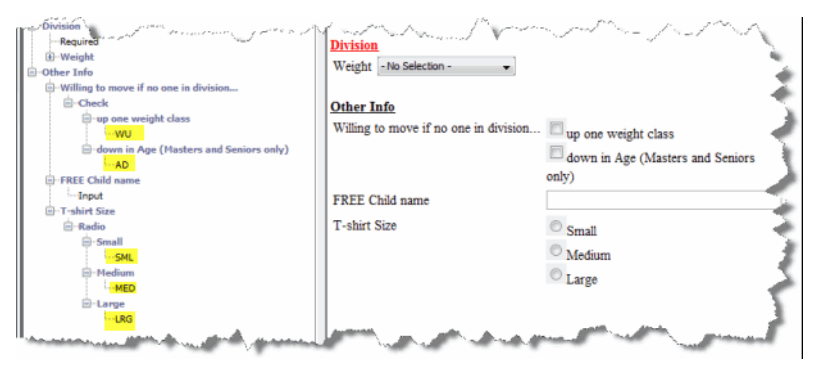

### **13.3.3 Importing the Radio Field**

[Figure 36](#page-34-0) shows an example of how division codes are assigned to items of a "Radio" field. Each "Radio" field is imported from its own column on the import file. There can only be one selected item in a "Radio" field, and the division code for the selected item should be the only code in the imported column, as shown in [Figure 35](#page-33-1).

Ensure that you map the header of the "Radio" column from the import file to the proper database field, which contains the category name in the prefix. For example, in [Figure 34](#page-33-0) the column called "Shirt" on the import file is mapped to the column called "MEN:T-shirt size" on the local database.

## **13.4 Code Description**

The "Description" of a field item is a longer text string that is associated with the division code. The value for the "Description" enhances the identification of the field item. Often, you would assign it the same value as that of field item's name. When a division code is assigned to a field item, the code's description is displayed on the bracket and published registration list. When a division code is not assigned, the field item's name appears instead.

## **13.5 Assigning Division Codes**

### **13.5.1 Upon Adding Field Item**

You can assign the division code and code description at the time you add a field item. To assign a division code to a new field item, enter the division code and code description in the "Add Item" window as shown in [Figure 37](#page-35-0).

### <span id="page-35-0"></span>**Figure 37.** Assignment of Division Code on New Item

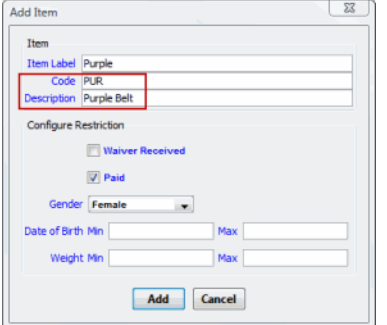

## **13.5.2 To Existing Field Item**

To assign a division code to an existing field item:

- **1.** Access the "Bracket Configuration" window. See [Section 7.3](#page-12-1) for instructions on how to access this window.
- **2.** Right mouse click on the field item name in the "Fields" pane on the left. This displays a popup menu.
- **3.** Select "Assign Code" from the popup menu as shown in [Figure 38.](#page-36-0) This opens the "Division Code" window.
- **4.** Enter the division code in the "Code" field and the code description in the "Description" field.
- **5.** Click on the "Accept" button to save the change and close the "Division Code" window. The new division code appears as a branch under the field item name in the "Fields" pane.

## **13.6 Displayed in Brackets Tab**

## **13.6.1 Division Tree and Bracket Title**

Division codes are also are used in the "Brackets" tab to display an abbreviation for the field items. [Figure 39](#page-36-1) shows how the division codes are displayed next to the field item in the "Division Tree" on the left, and how they are displayed in the title of the bracket on the right. In this example, the division codes PUR and LF are concatenated in the

#### <span id="page-36-0"></span>**Figure 38.** Assignment of Division Code on Existing Item

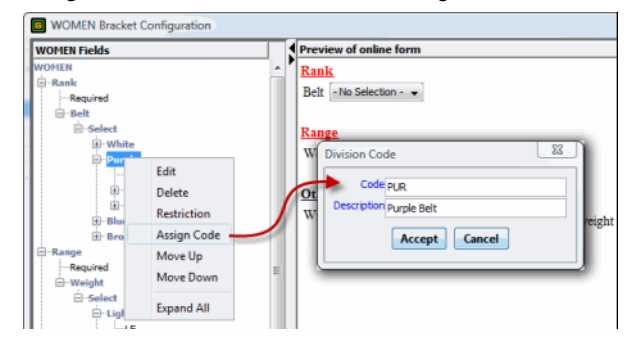

bracket's title to provide an short identification of the combination of field items that create the bracket.

## <span id="page-36-1"></span>**Figure 39.** Division Codes in Brackets Tab

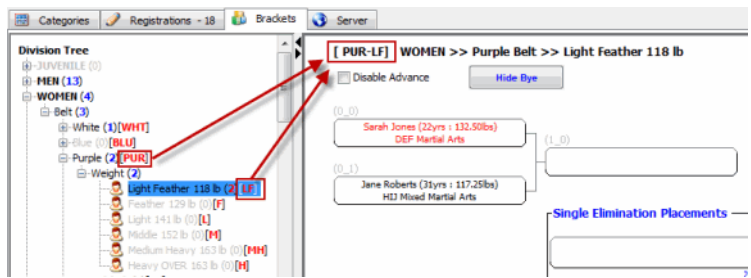

## <span id="page-36-2"></span>**13.6.2 Bracket Title when Division Code or Code Description is Missing**

When you see that a bracket has the field name and the field item name in title, the assignment of division code is not complete. In this case, either the division code or the code description is not assigned to one or more of the field items that create the bracket.

For example, in [Figure 39](#page-36-1) the field item "Purple" has been assigned to it the code "PUR" and code description "Purple Belt", while the field item "Light Feather 118 lbs" has been assigned the code "LF" and code description "Light Feather 118 lb". All field items of this bracket are assigned with codes and code descriptions so the title of the bracket is:

WOMEN >> Purple Belt >> Light Feather 118 lb

If a division code was not assigned to the field item "Purple", then the title of the bracket will default to using the field names and field item names, and will look like this:

WOMEN >> Belt Purple >> Weight Light Feather 118 lb

The same thing will happen if the division code was assigned, but the code description was left blank. If you do not want to see the field name in the title, ensure that you assign both a division code and a code description for the field item.

## **14 Exporting Category Data**

You can export the registration list with all category data from the "Registrations" tab of the full version. This is done by clicking on the "Export" button at the bottom of the table view, or by right mouse clicking on the table view and selecting "Export" from the popup menu. The resulting exported file is a tab-delimited text file. Once the data is in this format, you can import the data into software programs like Excel. There are two different ways to present the data in export file. The selected type will determine how the categories fields will be saved in the export file.

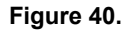

### <span id="page-37-0"></span>**Figure 40.** Select Export Type

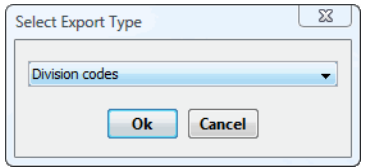

## **14.1 Export using Division Codes**

The first type exports the fields exactly as it is on the table view. Any category fields that are displayed in the table view are displayed the same way in the export file, which is using division codes.

To export the registrations from the table view exactly as you see it in the table view:

- **1.** Arrange the view of field columns as desired using methods. Use the "Change View" function of the right mouse click menu to add missing fields. You can also leave the current view in the default view.
- **2.** Click on the "Export" button at the bottom of the table view. Alternatively, right mouse click on the table view and select "Export" from the popup menu.
- **3.** Select the export file type "Division codes" in the "Select Export Type" window of [Figure 40](#page-37-0).
- **4.** Browse for the directory where the export file will be saved.
- **5.** Enter a name for the file, and give it a file extension of "txt".

## **14.2 Export using Separate Category Fields**

The second type exports the standard registration fields allows you to export the each category field as its own field. The exported value of each field would be the full item name instead of division code.

For example, the category "ADULT" may have the following properties:

- 1 select field for the rank called "Belt"
- **•** 3 select fields for the weight divisions called "18YRS", "30YRS", "40YRS"
- **•** 2 checkbox fields called "Move up in weight" and "Move down in age".
- 1 input field called "FREE entry name"
- 1 radio field called "T-shirt size"

The are 8 exported fields related to the "ADULT" category are as follows:

- **•** "ADULT:Belt": Sample field values can be "White" and "Blue"
- **•** "ADULT:18YRS": Sample field values can be "Light", "Medium", and "Heavy"
- **•** "ADULT:30YRS": Sample field values can be "Light" and Heavy"
- **•** "ADULT:40YRS": Sample field values can be "Light" and Heavy"
- "ADULT: Move up in weight": The value for this export fields is either blank or "Y"
- "ADULT: Move down in age": The value for this export fields is either blank or "Y"
- **•** "ADULT:FREE entry name": Sample field values can be "John Smith" or "Jenny"
- **•** "ADULT:T-shirt size": Sample field values can be "Medium" or "Large"

To export the registrations from the table view using separate fields for each category field:

- **1.** Arrange the view of field columns as desired using methods. Use the "Change View" function from the right mouse click menu to add missing fields. You can also leave the current view in the default view.
- **2.** Click on the "Export" button at the bottom of the table view. Alternatively, right mouse click on the table view and select "Export" from the popup menu.
- **3.** Select the export file type "Separate columns for each field" in the "Select Export Type" window of [Figure 40.](#page-37-0)
- **4.** Browse for the directory where the export file will be saved.
- **5.** Enter a name for the file, and give it a file extension of "txt".
- **6.** Select the standard registrations fields that will appear in the selection window. Ensure that all the desired fields appear on the right, and that fields you don't want in the export file should be moved to the left. The list of available registrations will be limited to the fields that are in the current table view. If a field that you want in the export file is not on this selection of available fields, then cancel out of the export and use the "Change View" function to add the field to the current table view.
- **7.** Click "Ok".
- **8.** Select the category fields that you want to included in the export file. Each category field is represented by a line in the selection window, with the related category in the prefix.
- **9.** Click "Ok" to complete the export.

## **15 Trouble Shooting**

Figure 41. Trouble Shooting Configuration of Categories

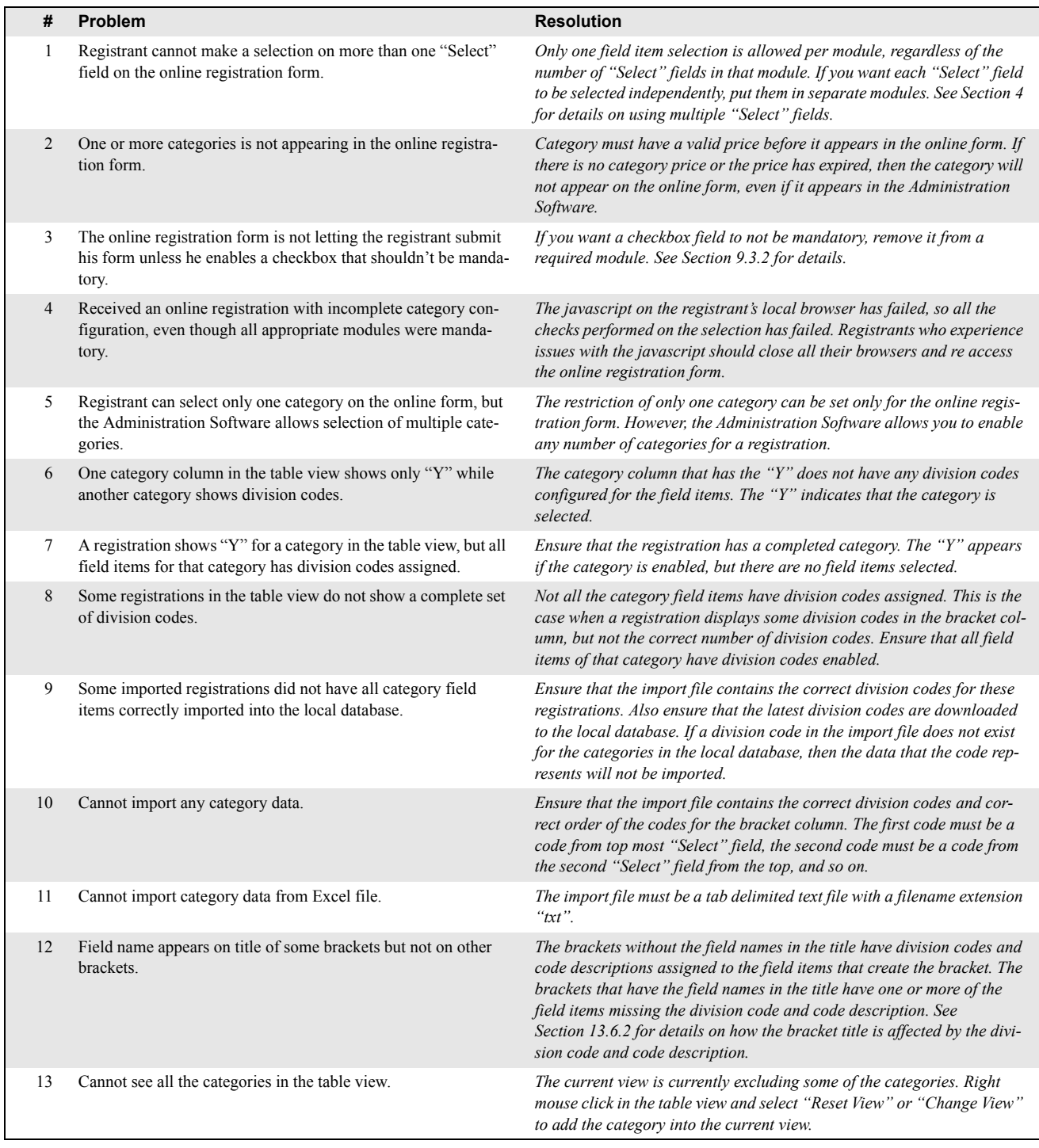

## Figure 41. Trouble Shooting Configuration of Categories

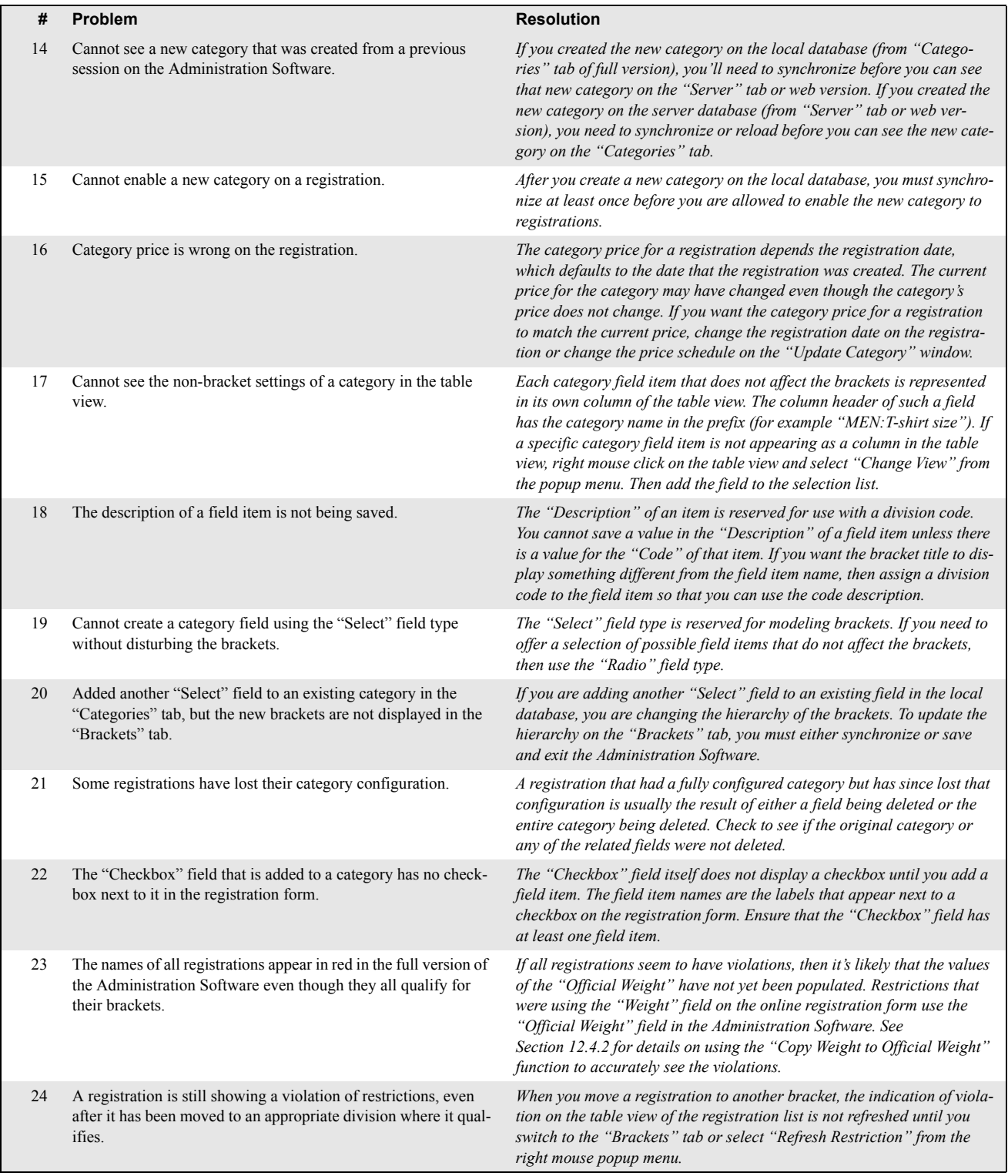